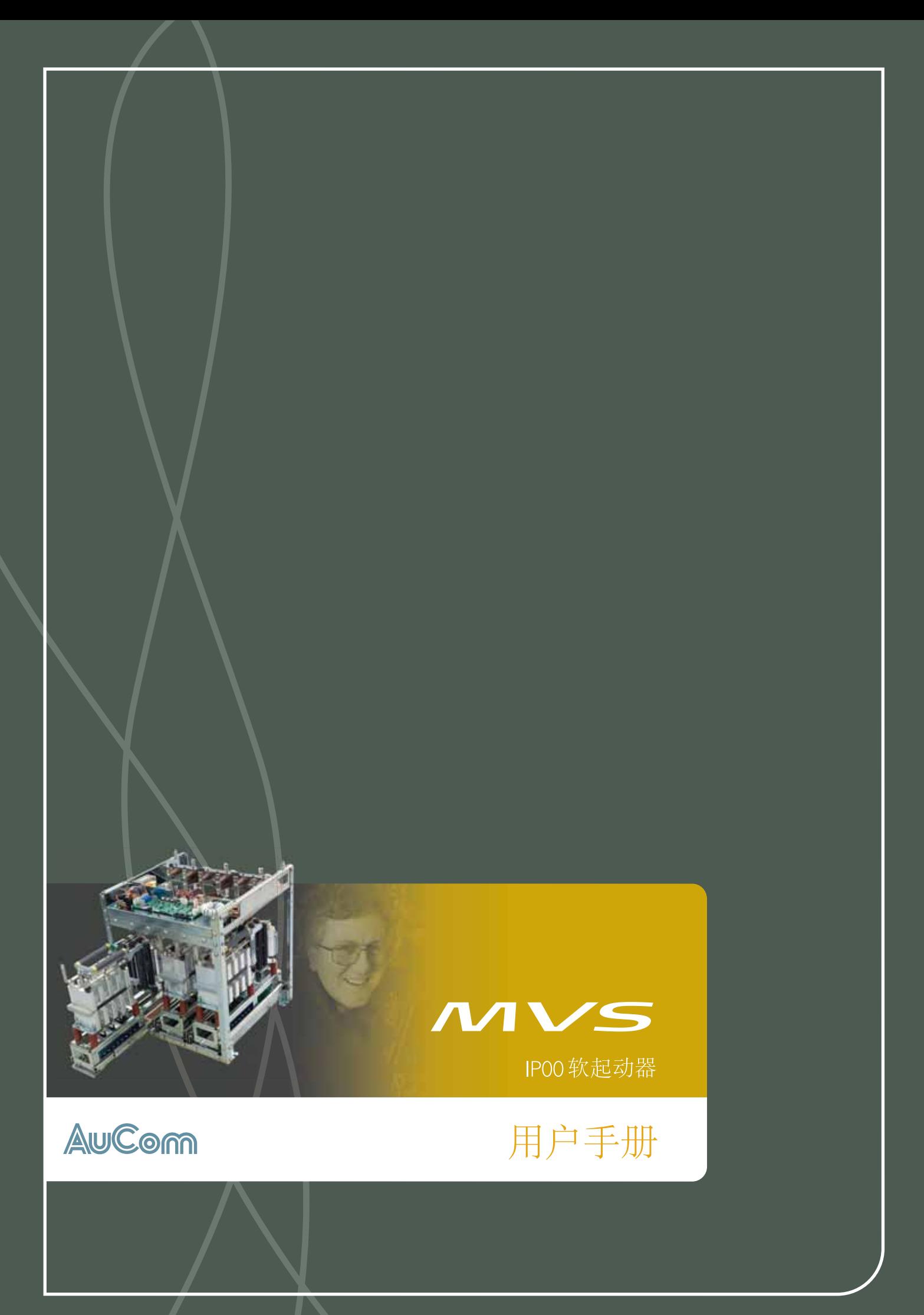

目录

目录

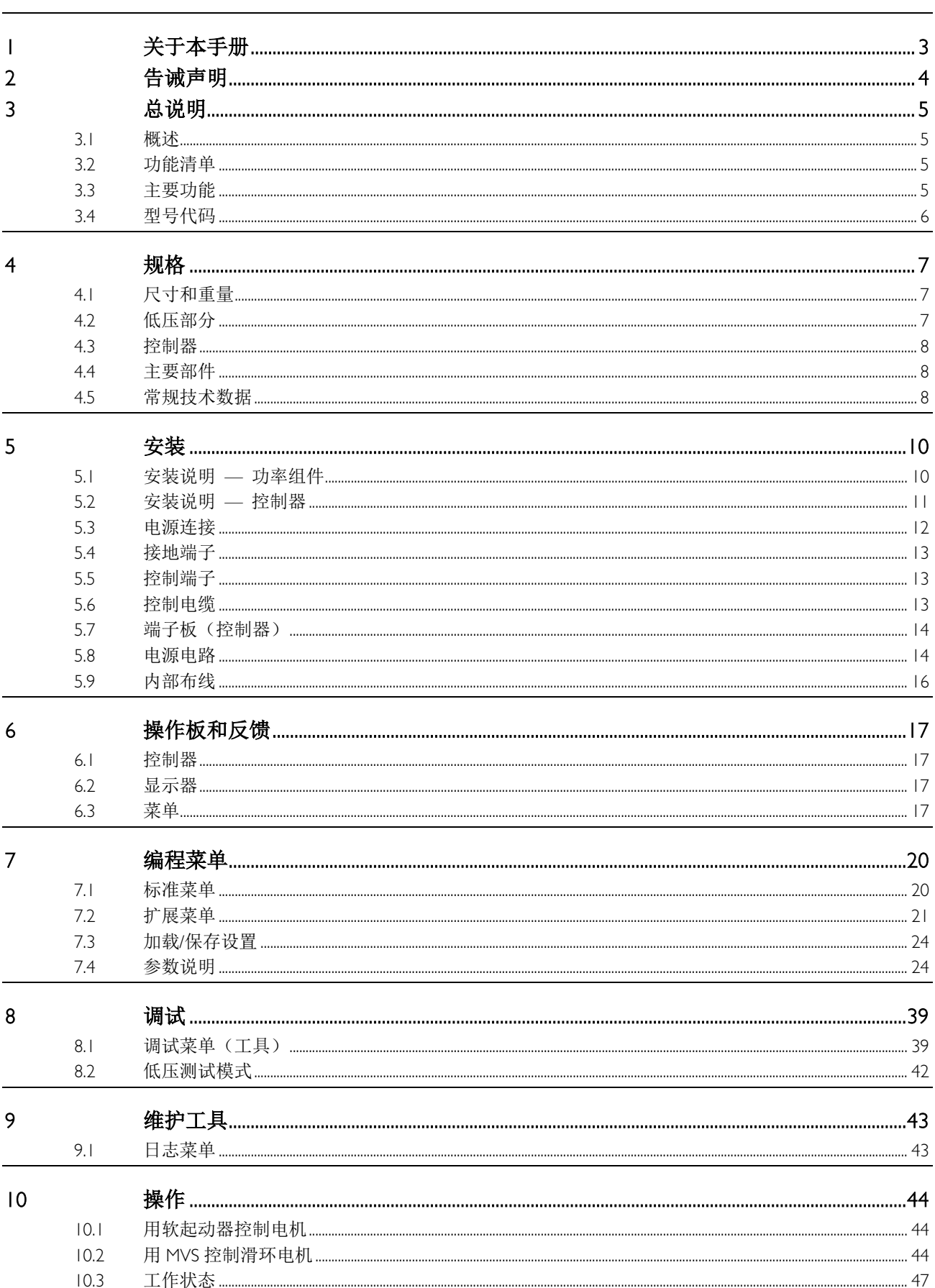

目录

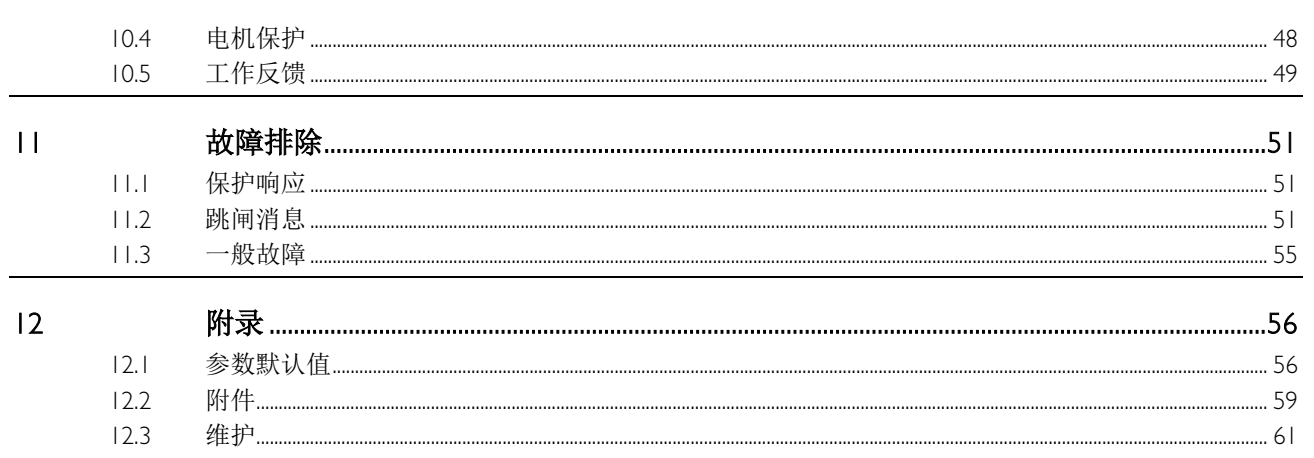

# <span id="page-3-0"></span>**1** 关于本手册

本手册中的例子和示意图仅供参考。 本手册中的信息随时会有变动,恕不另行通知。 本公司对使用或应用 本设备造成的直接损害、间接损害或后续损害不承担任何责任或义务。

AuCom 不保证本手册的中文译文准确无误。 如果出现争议,以英文版为准。

![](_page_3_Picture_4.jpeg)

小心

指示可能造成人身伤害或死亡的危险。

![](_page_3_Picture_6.jpeg)

指示可能损坏设备或安装的危险。

![](_page_3_Figure_8.jpeg)

提供有用的信息。

#### © 2014 AuCom Electronics Ltd. 版权所有。

AuCom 不断改进产品,保留随时修改或更改产品规格之权利,恕不另行通知。 本手册中的文字、图表、图片和其 他任何文字作品或艺术作品受版权法保护。 用户可以复制部分材料供个人参考,如未事先征得 AuCom Electronics Ltd.的许可,不得复制材料用于其他任何目的。AuCom 尽力确保本手册中的信息(包括图片)准确无误,但对书中错 误、遗漏或与成品不一致的地方不承担任何责任。

# <span id="page-4-0"></span>**2** 告诫声明

告诫声明不能涵盖每一种可能的设备损坏原因,但可以强调常见的损坏原因。安装人员在安装、操作或维护 设备前必须阅读并理解本手册中的所有说明,必须遵守行之有效的电气安装惯例(包括佩戴合适的个人防护 设备),如采用与本手册所述不同的方式操作设备,必须事先寻求建议。

- 在安装或维护 MVS 之前仔细通读并理解本手册。遵守所有适用的地方法规和国家法规。
- 佩戴合适的个人防护用具,遵守电气安全规程。
- 在电气设备周围工作时,只能使用绝缘工具、衣物和绝缘保护装置。
- 维修设备前,应断开所有电源,确保 MVS 断电。
- 切勿凭开关位置或熔断器烧毁等可视表象来判断断电情况。除非用相应规格的测试仪检测过接线端 子,确保已断电和接地,否则应始终假定它处于通电状态。
- 在尝试操作 MVS 或电机之前,彻底断开 MVS 电源。
- 确保始终使用相应规格的电压检测设备确认已断电。
- 维修 MVS 前,确保使用合适的接地装置使其接地,释放所有静电荷。
- 金属屑进入机柜会引起设备故障。
- 切勿给控制输入端子施加电压。 这些是 24VDC 有源输入,必须用没有电势的触点控制。
- 确定进行控制输入操作的接触器和开关适于低压和低电流转换(如镀金或类似工艺)。
- 连接控制输入的电缆必须与电源电压和电机电缆隔离开。
- 安装在 PCB 上的继电器的开关容量不适用于某些电子接触器线圈。 向接触器制造商/供应商咨询, 确认其容量。

![](_page_4_Picture_16.jpeg)

#### 警告 - 有触电危险

在连接电源电压之后,MVS 软起动器的电压有触电危险。 电气安装只能由合格电工进行。如果电 机或软起动器安装不当,可能会造成设备故障、严重人身伤害甚至死亡。 遵守本手册中的说明和 当地电气安全法规的要求。

# 短路

MVS 不能防止短路。在发生严重过载或短路后,应由授权服务代理商全面测试 MVS 的工作情况。

![](_page_4_Picture_22.jpeg)

#### 接地和分支电路保护

MVS 用户或安装人员必须根据当地电气安全法规的要求,提供适当的接地和分支电路保护。

![](_page_4_Picture_25.jpeg)

# 电弧危险

中压设备存在发生电弧的潜在危险。如果带电导体间的绝缘或隔离破损,或者无法承受施加的电压, 则会通过空气发生短路。这可能导致相地和/或相间故障。

尽管可能性很小,但电弧故障可由以下原因造成:

- 因绝缘材料年久老化而导致的污染
- 电缆端子的绝缘性能不足
- 过电压
- 保护协调设置不正确
- 由于连接处拧紧不正确而造成接触面过热
- 引入异物, 包括碎屑、害虫、工具或留在起动器中的维护设备

![](_page_4_Picture_35.jpeg)

# 贮存

MVS 必须原封不动地贮存在整洁干燥的环境中。只有在机房准备好安装时,才应打开 MVS 包装。务 必小心,避免让电子设备暴露在水泥和/或混凝土粉尘中。

# <span id="page-5-0"></span>**3** 总说明

# <span id="page-5-1"></span>**3.1** 概述

MVS 为中压电机的控制提供了结构紧凑、稳定可靠的软起动器解决方案。MVS 软起动器提供一整套完善的电 机和系统保护功能,即使在最恶劣的安装环境下也具备可靠性能。

MVS 软起动器的两个主要部件为:

- 功率组件
- 控制器模块

功率组件和控制器模块成对使用,共用一个序列号。在安装时务必小心,确保同时使用合适的控制器和功率 组件。

# <span id="page-5-2"></span>**3.2** 功能清单

#### 起动

- 恒定电流
- 电流斜坡
- 停止
- 滑行停止
- 软停止

#### 保护

- 欠电压 / 过电压
- 电源频率
- 相序
- 短路可控硅
- 电机过载 (热模型)
- 瞬时过电流 (两阶段)
- 时限过电流
- 接地故障
- 欠电流
- 电流不平衡
- 电机热敏电阻
- 起动极限时间
- 电源电路
- 辅助跳闸

#### 扩展输入和输出选项

- 远程控制输入 (3 个固定输入,2 个可编程输入)
- 继电器输出
- (3 个固定输出,3 个可编程输出)
- 模拟输出
- (1 个可编程输出)
- 串行端口(带模块)

#### <span id="page-5-3"></span>**3.3** 主要功能

MVS 软起动器提供几种特殊的功能来确保使用方便,并在任何环境和应用中实现优化电机控制。

#### • 定制保护功能

MVS 具有全面保护功能,确保电机和软起动器安全工作。可以全面定制保护功能,使其与实际安装要求相匹 配。

使用 <sup>4</sup>保护设置 第[26](#page-26-0)页,设置每个保护机制的激活条件。

示例: 使用参数 4C 欠电流设置欠电流跳闸电流,参数 4D 欠电流延时设置跳闸延时。

# 综合反馈

- 起动器状态 LED
- 带日期和时间戳的事件记录
- 工作计数器(起动次数、运行时数、千瓦时)
- 性能监视(电流、电压、功率因数、千瓦时)
- 用户可编程的监控屏幕
- 多级密码保护
- 紧急停止按钮

## 电源连接

- 标称 50A-500A
- 2300VAC-7200VAC
- 附件(任选)
- 以太网: Ethernet (Profinet、Modbus TCP、 Ethernet IP)、Profibus、DeviceNet、Modbus RTU 和 USB
- 同步电机控制
- PC 软件
- 过压保护
- 控制电源变压器
- 中压/低压控制变压器

使用 /6 保护措施 第[38](#page-38-0)页, 选择在激活保护机制时,软起动器做出的响应。可以设置每个保护机制让起动器 跳闸,激活警告指示,或者忽略它。无论保护类设置如何,都把所有保护激活事件写入事件日志。

示例: 用参数 16C 欠电流选择欠电流跳闸响应(跳闸、警告或写入日志)。默认响应是跳闸。

注意 MVS 软起动器有内部跳闸点,确保软起动器在能力范围内工作。不能修改这些内部跳闸。如 果 MVS 发生某些故障,也会影响软起动器工作。参看*故障排除*第[51](#page-51-0)页,了解详细信息。

#### • 高级热模型

智能化建立热模型,使软起动器能预测电机能否成功起动。 MVS 利用上次起动的信息计算电机的可用热容 量,只允许预计会成功的起动。

可以使用参数 4N 电机温度测量启用或禁用该功能。

#### • 综合事件和跳闸记录

MVS 有一个可以记录 99 个事件的事件日志,记录有关软起动器工作的信息。跳闸日志单独保存最近八次跳 闸的详细信息。

#### • 信息反馈屏幕

数字显示器屏幕使 MVS 能清楚显示重要信息。综合计量信息、起动器状态详细信息和上次起动性能详细信息, 有助于始终监测起动器性能。

#### • 双参数设置

可以给 MVS 配置两组独立的运行参数。这样,使软起动器可以采用两种不同的起动和停止配置控制电机。

第二组电机设置(参数组 9 和 10)特别适合传统(鼠笼)电机,这种电机可以在两种不同条件下起动:传送 带重载和传送带空载。

# 注意

MVS 软起动器不适合控制两台不同的电机。第二组电机参数设置只应用作第一组电机参数的备用配 置。

在通过可编程输入发出命令时, MVS 将使用第二组电机设置控制起动(参看参数 6A 和 6F, 输入 A 或 B 功能)。

#### • 光纤

MVS 在低压控制模块和高压功率组件之间采用双线光缆通信,实现电气隔离。由于采用这种光纤连接,很 容易把底板安装型 MVS 起动器安装在定制开关柜里。

#### <span id="page-6-0"></span>**3.4** 型号代码

![](_page_6_Figure_20.jpeg)

# <span id="page-7-0"></span>**4** 规格

# <span id="page-7-1"></span>**4.1** 尺寸和重量

![](_page_7_Figure_3.jpeg)

正视图 侧视图 加长相触臂

![](_page_7_Picture_402.jpeg)

![](_page_7_Picture_8.jpeg)

# 注意

注意

对于 MVSxxxx-V02 至 MVSxxxx-V04 型, 这些尺寸适用于额定电流最大为 321A 的型号。对于额定电 流为 500A 的同型号产品, MVSxxxx-V06 尺寸适用。

![](_page_7_Picture_11.jpeg)

除考虑软启动器功率组件的大小外,机柜还必须为下列必需组件保留一定空间:

- MVS 软起动器必须始终安装主接触器和旁路接触器。
- 如果要在机柜内安装额定电流大于或等于 500A 的模块,则需要强制通风。

<span id="page-7-2"></span>**4.2** 低压部分

![](_page_7_Figure_16.jpeg)

![](_page_7_Picture_403.jpeg)

#### <span id="page-8-0"></span>控制器  $4.3$

控制器适合与所有 MVS 软起动器一起使用。

![](_page_8_Figure_3.jpeg)

显示以 mm (英寸) 为单位的尺寸。 重量: 2.1kg (4.63lb)

控制输入 LED ı  $\overline{2}$ 操作板

#### <span id="page-8-1"></span>主要部件  $4.4$

![](_page_8_Figure_7.jpeg)

![](_page_8_Picture_63.jpeg)

#### <span id="page-8-2"></span>常规技术数据  $4.5$

![](_page_8_Picture_64.jpeg)

规格

# 控制输入

![](_page_9_Picture_28.jpeg)

![](_page_9_Picture_3.jpeg)

注意

所有控制输入端子没有电势。切勿给这些输入端子施加外部电压。

![](_page_9_Picture_29.jpeg)

# <span id="page-10-0"></span>**5** 安装

![](_page_10_Picture_198.jpeg)

MVS 软起动器应该安装在适合电气设备的封闭区。

在打开包装并安装 MVS 软起动器之前,确保机房整洁无尘埃。 特别要注意混凝土粉尘,因为混凝 土粉尘会腐蚀起动器。

# <span id="page-10-1"></span>**5.1** 安装说明 **—** 功率组件

注意

# 间隙

MVS 功率组件为 IP00 等级,因此必须安装在机柜内。

底面和侧面不需要保留间隙。安装功率组件时上方应留有 100mm 间隙以提供隔离。

![](_page_10_Picture_10.jpeg)

注意

如果要在机柜内安装额定电流大于或等于 500A 的模块,则需要强制通风。

# 安装点

用四个 M12 螺栓安装功率组件。功率组件底部每个角使用一个螺栓,拧紧到 40Nm 扭矩。内部用一个 M10 螺母和两个 M10 高强度 8.8 螺栓配以贝氏弹簧垫圈固定各个相触臂, 拧紧到 28~30Nm。

![](_page_10_Figure_15.jpeg)

![](_page_10_Picture_199.jpeg)

注意

# 尺寸

![](_page_11_Picture_324.jpeg)

![](_page_11_Picture_3.jpeg)

注意

对于 MVSxxxx-V02 至 MVSxxxx-V04 型, 这些尺寸适用于额定电流最大为 321A 的型号。对于额定电 流为 500A 的同型号产品, MVSxxxx-V06 尺寸适用。

# <span id="page-11-0"></span>**5.2** 安装说明 **—** 控制器

用 10 个 M4 螺母固定控制器背面的双头螺栓。

![](_page_11_Figure_8.jpeg)

要安装控制器,在希望的安装位置挖一个 186mm x 300mm 的切口。确保安装位置后面留有足够的间隙(>85 mm)。如果要使用通信模块,安装板后面至少要保留 120 mm 的间隙。

钻几个 5mm 孔,以便插入控制器上的双头螺栓。把控制器放入切口内,然后用螺母固定螺栓。

![](_page_11_Figure_11.jpeg)

注意 在安装之前,始终确保将合适的控制器用于软起动器。比较控制器背面的序列号和功率组 件正面的序列号,即可知道它们是否相配。

![](_page_11_Figure_13.jpeg)

# <span id="page-12-0"></span>**5.3** 电源连接

![](_page_12_Figure_2.jpeg)

![](_page_12_Figure_3.jpeg)

所有的终端只能使用 8.8 高拉力等级的 M10 螺纹紧固件。 设置预紧力在 28-30 牛顿米之间。使用贝式弹簧 垫圈。 使用贝式弹簧垫圈。

![](_page_12_Figure_5.jpeg)

![](_page_12_Figure_7.jpeg)

![](_page_12_Picture_398.jpeg)

![](_page_12_Picture_9.jpeg)

注意

对于 MVSxxxx-V02 至 MVSxxxx-V04 型, 这些尺寸适用于额定电流最大为 321A 的型号。对于额定电 流为 500A 的同型号产品, MVSxxxx-V06 尺寸适用。

# <span id="page-13-0"></span>**5.4** 接地端子

设备背面功率组件的每一边都有一个 10mm 接地螺栓。 所有的终端只能使用 8.8 高拉力等级的 M10 螺纹紧 固件。 设置预紧力在 28-30 牛顿米之间。使用贝式弹簧垫圈。 使用贝式弹簧垫圈。

![](_page_13_Picture_3.jpeg)

### <span id="page-13-1"></span>**5.5** 控制端子

借助 3mm 弹簧端子,把控制线接到控制电压端子板上。用螺丝刀打开端子夹,把控制线插入端子孔。移开 螺丝刀,释放端子夹。

![](_page_13_Figure_6.jpeg)

# <span id="page-13-2"></span>**5.6** 控制电缆

可以采用三种方法控制软起动器:

- 使用控制器上的按钮
- 通过远程控制输入
- 通过串行通信连接

LCL/RMT (本地/远程)按钮控制 MVS 会对本地控制(通过控制器)还是远程控制(通过远程控制输入)做出 响应。

当软起动器处于本地控制模式时,控制器上的本地 LED 亮;当软起动器处于远程控制模式时,本地 LED 不亮。 在本地控制模式下始终启用通过 Fieldbus 通信网络控制,在远程控制模式下可以启用或禁用通过 Fieldbus 通 信网络控制(参数 6R 遥控通信)。通过串行通信网络进行控制时,需要使用可选通信模块。

#### 始终启用控制器上的 STOP (停止)按钮。

MVS 有三个固定的远程控制输入。这些输入应该由额定电压较低的触点控制,在小电流下工作(镀金或类似 材料)。

![](_page_13_Figure_16.jpeg)

![](_page_14_Picture_1.jpeg)

小心 切勿给控制输入端子施加电压。 这些是 24VDC 有源输入,必须用没有电势的触点控制。

连接控制输入的电缆必须与电源电压和电机电缆隔离开。

复位输入端可以常开或常闭。 用参数 6M 选择配置。

注意 复位输入默认常闭。

# <span id="page-14-0"></span>**5.7** 端子板(控制器)

控制器的端子是插件式端子。把端子板拔下来,接好电缆,再把端子板插到控制器上。

![](_page_14_Figure_8.jpeg)

# <span id="page-14-1"></span>**5.8** 电源电路

#### 概述

MVS 软起动器可以作为系统的一个部件,与其他部件一起工作。在所有安装中,必须使用主接触器和旁路接 触器。MVS 型号 V02 至 V07 必须安装有熔断器。

可能还需要下列部件:

- 主隔离开关/接地开关
- 功率因数校正
- 线路电感
- 瞬时过压保护
- 中压/低压控制电源变压器

#### 主接触器

MVS 始终要与主接触器一起安装。选择一个 AC3 额定值大于或等于所连电机满载电流额定值的接触器。

主接触器与软起动器电源侧的端子 LI、L2 和 L3 关联。线圈与 MVS 输出端子 I3、I4 关联(参看*电源电路配* 置)。

为了确保将有危险的中压区与低压控制区隔离,请通过控制电压端子板给主接触器供电(参看*内部布线*)。

#### 旁路接触器

MVS 始终要与旁路接触器一起安装。选择一个 AC1 额定值大于或等于所连电机满载电流额定值的接触器。

旁路接触器与软起动器电源侧的端子 L1、L2 和 L3 以及电机侧的旁路端子 T1B、T2B 和 T3B 关联。线圈与输 出端子 23、24 关联,辅助常开触点与软起动器的输入端子 C73、C74 关联(参看电源电路配置)。

为了确保将有危险的中压区与低压控制区隔离,请通过控制电压端子板给旁路接触器供电(参看*内部布线*)。

## 电源电路配置

MVS 电源电路带有主接触器、旁路接触器、主隔离开关/接地开关、R 级熔断器和控制电源。配置为可进行四 线起动/停止控制。V02 到 V07 型必须安装备用/R 级熔断器(参看 R 级保护熔断器)。

![](_page_15_Figure_3.jpeg)

<span id="page-16-0"></span>![](_page_16_Figure_2.jpeg)

![](_page_16_Picture_381.jpeg)

注意 控制电压端子部分(A2)配有供 110VAC 外部控制和接触器线圈电压使用的连接线。对于其他电压, 取下这些连接线,按说明重新连接。

![](_page_16_Picture_382.jpeg)

A2-3(1) (130 或 240VAC 线圈) A4 控制器

# <span id="page-17-0"></span>**6** 操作板和反馈

<span id="page-17-1"></span>**6.1** 控制器

![](_page_17_Figure_3.jpeg)

给控制器通电时, "就绪"LED 闪烁 5 秒钟, 表示正在初始化。

#### <span id="page-17-2"></span>**6.2** 显示器

控制器显示各种有关软起动器的性能信息。 屏幕上半部显示(在参数 8D 中选择的)实时电流信息或实时 电机功率信息。用 和 按钮选择屏幕下半部显示的信息。

- 起动器状态
- 用户可编程屏幕
- 电机温度
- 电流
- 电机功率
- 电压
- 上次起动信息
- 日期和时间
- 性能图
- 可控硅导通

参看 工作反馈 第[49](#page-49-0)页了解详细信息。

#### <span id="page-17-3"></span>**6.3** 菜单

#### 调试菜单(工具)

"调试菜单"提供对调试和测试工具的访问。

按 ALT, 然后再按 TOOLS (工具), 打开"工具"。

参看 调试 第[39](#page-39-0)页了解详细信息。

#### 编程菜单

可以用编程菜单查看和更改可编程参数,这些参数控制 MVS 的工作方式。

在查看监视屏幕时, 按**菜单**按钮打开编程菜单。

随时可以访问编程菜单,包括在软起动器运行时。 对起动曲线所做的任何更改立刻生效。

浏览"编程菜单":

- 按▲或▼在参数组中翻动。
- 按 按钮打开子菜单。
- 按 按钮查看参数组中的参数。
- 按气按钮返回上一级菜单。
- 要关闭"编程菜单",需多次按下

#### • 菜单快捷键

F1 和 F2 按钮是自动停止菜单的键盘快捷键。 使用参数 8B 和 8C ( 8B, 8C – F1 和 F2 按钮功能 第[34](#page-34-0)页) 选择 快捷键目标。

#### • 参数写保护

可以锁定编程菜单,防止用户修改参数设置。可以用参数 15B 开关参数写保护。

锁定编程菜单:

- 1. 打开编程菜单。
- 2. 打开扩展菜单。
- 3. 选择'高级'。
- 4. 输入存取密码。
- 5. 选择参数 15B 参数写保护。
- 6. 选择并存储'仅读取'。

如果在打开参数写保护后,用户尝试更改参数值,就显示错误消息:

拒绝访问 调节锁定

#### • 更改参数值

更改参数值:

- 翻到"编程菜单"中的相应参数, 然后按 进入编辑模式。
- 用▲和▼按钮更改参数设置。按一次▲或▼按钮,参数值便增大或减小一个单位。如果按住按钮 超过五秒,参数值递增或递减速度加快。
- 要保存更改,按 STORE (存储)。将保存显示器上的设置,控制器会返回参数列表。
- 要取消更改, 按 EXIT (退出)。控制器将询问是否确认取消更改,然后返回参数列表,不保存更改。

#### • 存取密码

重要参数(参数组 15 及以上的参数组)使用四位安全存取密码加以保护,防止未经授权的用户查看或修改 参数设置。

当用户尝试访问受限制的参数组时,控制器会提示用户输入存取密码。编程会话只要求用户输入一次存取密 码,在用户关闭菜单之前,授权一直有效。

要输入存取密码,用< 和 ★按钮选择一位,然后用 ▲ 和 ▼ 按钮更改值。当所有四位与存取密码相同时, 按 STORE (存储)。控制器将显示确认消息,然后继续。

![](_page_18_Picture_350.jpeg)

要更改存取密码,使用参数 15A。

仿真工具和计数器复位也可以用安全存取密码加以保护。

默认存取密码是 0000。

# 日志菜单

"日志菜单"提供有关事件、跳闸和起动器性能的信息。

按 ALT, 然后再按 ALT, 打开"日志"。

参看 日志菜单 第[43](#page-43-1)页了解详细信息。

# <span id="page-20-0"></span>**7** 编程菜单

随时可以访问编程菜单,包括在软起动器运行时。 对起动曲线所做的任何更改立刻生效。

编程菜单有三个子菜单:

标准菜单 标准菜单便于你访问常用参数,可以在此根据自己的应用配置 MVS。 扩展菜单 扩展菜单便于你访问 MVS 的所有可编程参数, 有经验的用户可以充分利用高级功能。

加载/保存设置 加载/保存设置便于你把当前参数设置保存到文件里,加载此前保存的文件里的参数, 或者把所有参数复位到默认值。

# <span id="page-20-1"></span>**7.1** 标准菜单

标准菜单提供对常用参数的访问,用户可以根据自己的应用需求配置 MVS。如要了解每个参数的详细信息, 参看参数说明 第[24](#page-24-1)页。

![](_page_20_Picture_349.jpeg)

![](_page_21_Picture_283.jpeg)

# <span id="page-21-0"></span>**7.2** 扩展菜单

扩展菜单提供对 MVS 所有可编程参数的访问。

![](_page_21_Picture_284.jpeg)

![](_page_22_Picture_405.jpeg)

![](_page_23_Picture_338.jpeg)

![](_page_24_Picture_251.jpeg)

#### <span id="page-24-0"></span> $7.3$ 加载/保存设置

必须输入存取密码才能访问加载/保存设置菜单,用户可以在此:

- 加载 MVS 参数的默认值
- 重新加载此前在内部文件里保存的参数设置
- 把当前参数设置保存在内部文件里

除了出厂默认值文件, MVS 还可以存储两个自定义参数文件。 在保存用户文件之前, 这些文件包含默认值。 加载或保存设置:

- 1. 打开编程菜单
- 2 翻到加载/保存设置,按▶按钮。
- 3. 翻到所需的功能, 按▶按钮。提示时输入存取密码。
- 在提示确认时,选择是按钮确认,或者选择否按钮取消,然后按 STORE (存储)按钮加载/保存此选择。

![](_page_24_Figure_12.jpeg)

加载默认值 否 是

在完成此操作之后,屏幕显示简短确认消息,然后返回加载 保存 设置屏幕。

#### <span id="page-24-1"></span>参数说明  $7.4$

# | 电机数据 |

电机数据 | 中的参数用于配置软起动器, 使其与相连的电机相匹配。这些参数描述电机运行特性, 使软起动 器能建立电机温度模型。

![](_page_24_Picture_252.jpeg)

![](_page_25_Picture_270.jpeg)

# 自动停止

可以编程 MVS, 让它在指定延时之后或在一天的指定时间自动停止。

![](_page_26_Picture_3.jpeg)

此功能不应该与两线远程控制一起使用。

软起动器仍然接收来自远程控制输入或串行通信网络的起动命令和停止命令。如要禁用本地控制 或远程控制, 使用参数 6O。

#### 3A, 3B - 保留

![](_page_26_Picture_298.jpeg)

# 3D - 自动停止时间

![](_page_26_Picture_299.jpeg)

#### 保护设置

这些参数决定何时激活软起动器的保护机制。可以根据设备需要,设置每种保护机制的激活点。

<span id="page-26-0"></span>软起动器采用跳闸、警告或把事件写入事件日志等方式来响应保护事件。保护措施设置(参数设置 16 保护措 施 决定响应。 默认响应是跳闸。

![](_page_26_Picture_13.jpeg)

保护设置对软起动器和电机安全工作非常重要。 取消保护机制可能会危及设备 安全,只应在发生紧急情况时采用。

#### 4A, 4B - 起动极限时间

小心

起动极限时间是 MVS 尝试起动电机所需的最长时间。如果电机在编程极限内不过渡到运行模式, 起动器就跳闸。 设置一个比正常起动所需时间稍长的时间。 设置 0 表示禁用起动极限时间保护。

![](_page_26_Picture_300.jpeg)

#### 4C, 4D - 欠电流

可以配置 MVS, 使其在电机运行时, 如果所有三相的平均电流均低于指定值, 它就跳闸。

#### 参数 4C 欠电流

范围: 默认值 20% 说明: 按电机额定电流百分比设置欠电流保护跳闸点。设置为在电机正常工作电流范围和 电机磁化(空载)电流之间的值(通常为额定电流的 25%到 35%)。 设置 0%表示 禁用欠电流保护。 参数 4D 欠电流延时

# 范围: 分 秒 默认值 秒

说明: 降低 MVS 对欠电流的响应速度,避免因瞬时波动而跳闸。

#### 4E 和 4F - 瞬时过电流

可以配置 MVS, 在电机运行时, 如果三相所有的平均电流均高于指定值, 它就跳闸。参看 4U 和 4V -瞬时过电流第二阶段 第28页, 了解详情和示例。

参数 4E 瞬时过电流

- 范围: 80%-600%额定电流 900% 900%
- 说明: 按电机额定电流百分比设置瞬时过电流保护跳闸点。

参数 4F 瞬时过电流延时

- 范围: 0:00 1:00 (分:秒) 70:00 1:00 (分:秒) 70:00 1:00 秒
- 说明: 降低 MVS 对瞬时过电流的响应速度,避免因瞬时波动而跳闸。

注意

此保护只在运行过程中激活,必须与*瞬时过电流第二阶段*保持一致(参数 4U 和 4V)。

# 4G — 相序

![](_page_27_Picture_346.jpeg)

#### 4H, 4I — 电流不平衡

可以设置 MVS,使其在三相电流相差幅度超过指定值时跳闸。 三相最大电流和最小电流之差即为电 流不平衡,用此差值与最大电流的百分比表示。

在起动和停止过程中,电流不平衡灵敏度下降 50%。

参数 4H 电流不平衡

![](_page_27_Picture_347.jpeg)

#### 4J、4K 和 4L — 频率跳闸

选项:

MVS 在整个工作过程中监视电源频率,可以配置它,使其在频率变化幅度超过指定范围时跳闸。

参数 41 频率测量

![](_page_27_Picture_348.jpeg)

参数 4K 频率变化

```
选项: ±2 Hz
        ±5 Hz (默认)
        ±10 Hz
        ±15 Hz
说明: 选择软起动器容许的频率变化量。
```
参数 4L 频率延时

![](_page_27_Picture_349.jpeg)

# 注意

如果电源频率低于 35 Hz 或高于 75 Hz,无论频率跳闸参数设置如何,起动器均立刻跳闸。

![](_page_28_Picture_336.jpeg)

范围: 0:00 – 4:00 (分:秒) 默认值: 5 秒 说明: 降低 MVS 对欠电压的响应速度,避免因瞬时波动而跳闸。

#### 4S 和 4T — 过电压

可以配置 MVS, 使其在电机运行时, 如果电源所有三相平均电压均超过指定值, 它就跳闸。

参数 4S 过电压

![](_page_28_Picture_337.jpeg)

#### 4U 和 4V — 瞬时过电流第二阶段

MVS 有两个瞬时跳闸功能,即第一阶段和第二阶段。配置这些保护功能实现互补。

必须配置第一阶段,避免电机在运行模式下发生堵转(安全销)。第一阶段的触发电流值应该较第二阶段小, 时间值较第二阶段大。

必须配置第二阶段保护主开关设备。当第二阶段触发时,起动器打开主开关设备。

如果主开关设备是(有熔断器保护的)接触器,此功能必须与熔断器协调一致,确保接触器在熔断器断开之 前不打开。

如果主开关设备是断路器,必须使延时最小,给可控硅提供最佳保护。

![](_page_29_Figure_1.jpeg)

![](_page_29_Picture_291.jpeg)

说明: 设置瞬时过电流第二阶段保护的跳闸点(以安培为单位)。 按需要设置。 参数 4V 瞬时过电流延时第二阶段

范围: 10–1000ms 10–1000ms 10 10 10 10 10 10 10 10 10

说明: 设置在跳闸之前,电流超过在参数 4U 里设置的电流所需的持续时间。 按需要设 置。

![](_page_29_Figure_7.jpeg)

# **6** 输入

MVS 有两个可编程输入,可以远程控制软起动器。

# 6A – 输入 A 功能

![](_page_30_Picture_408.jpeg)

6B – 输入 A 名称

![](_page_30_Picture_409.jpeg)

# 6C、6D 和 6E — 输入 A 跳闸

参数 6C 输入 <sup>A</sup> 跳闸

![](_page_30_Picture_410.jpeg)

参数 6E 输入 <sup>A</sup> 初始延时

范围: 00:00 - 30:00 (分:秒) 70:00 70:00 默认值: 0 秒

说明: 设置在软起动器进入 6C 上选择的状态之后,在发生输入跳闸之前的延时。

### 6F、6G、6H、6I、6J — 输入 B 跳闸

参数 6F~6J 采用与参数 6A~6E 配置输入 A 相同的方法配置输入 B 的操作。参看输入 A 了解详细信息。

- 6F 输入  $B$  功能 (默认值: 输入跳闸(N/O))
- 6G 输入  $B \triangle B$  (默认值: 输入跳闸)
- 6H 输入 B 跳闸 (默认值: 总是打开)
- 6I 输入 B 跳闸延时 (**默认值:** 0:00)
- 6| 输入 B 初始延时 (默认值: 0:00)

#### 6K, 6L — 保留

这些参数保留供日后使用。

#### 6M — 远程复位逻辑

![](_page_31_Picture_459.jpeg)

#### 6N, 6O, 6P — 保留

这些参数保留供日后使用。

![](_page_31_Picture_460.jpeg)

![](_page_31_Picture_461.jpeg)

![](_page_31_Picture_20.jpeg)

# 小心

始终启用控制器上的 STOP (停止)按钮。在采用两线远程控制时,如果远程起动/停止输入和远程 复位输入仍然处于激活状态,软起动器会重新起动。

#### 6R — 遥控通信

![](_page_31_Picture_462.jpeg)

#### **7** 输出

MVS 有三个可编程输出,可用于给相关设备发送不同的工作条件信号。

#### 7A – 继电器 A 功能

![](_page_31_Picture_463.jpeg)

![](_page_32_Picture_457.jpeg)

#### 7B 和 7C — 继电器 A 延时

说明:

可以配置 MVS, 让它等到继电器 A 打开或闭合。

参数 7B 继电器 A 开延时

![](_page_32_Picture_458.jpeg)

#### 7D~7I — 输出继电器 B 和 C

参数 7D~7I 配置继电器 B 和 C 的操作,其方法与参数 7A~7C 配置继电器 A 相同。 参看继电器 A 了 解详细信息。

继电器 B 是转换继电器。

- 7D 继电器 B 功能 默认值: 运行
- 7E 继电器 B 开延时 默认值: 0 秒
- 7F 继电器 B 关延时 默认值: 0 秒

继电器 C 是转换继电器。

- 7G 继电器 C功能 默认值: 跳闸
- 7H 继电器 C开延时 默认值: 0 秒
- 71 继电器 C关延时 默认值: 0 秒

这些参数保留供日后使用。

• 7J~7L 保留

#### 7M、7N — 低电流指示和高电流指示

MVS 有低电流指示和高电流指示,提前发出异常工作警报。可以配置电流标志,在工作过程中显示 在正常工作电流水平与欠电流跳闸水平或过电流跳闸水平之间的异常电流水平。这些标志可以通过 其中一个可编程输出,把异常情况发送给外部设备。

当电流返回正常工作范围,即从编程的指示值下降 10%时,清除这些标志。

参数 7M 低电流指示

- 范围: 1%-100%额定电流 默认值: 50%
- 说明: 按电机额定电流百分比设置低电流指示点。

参数 7N 高电流指示

- 范围: 50%-600%额定电流 700% 对认值: 100%
- 说明: 按电机额定电流百分比设置高电流指示点。

#### 7O – 电机温度指示

MVS 有电机温度指示,提前发出异常工作警报。电机温度指示可能说明电机工作温度超过正常工作 温度,但低于过载极限。电机温度指示可以通过其中一个可编程输出,把异常情况发送给外部设备。

范围: 0%-160% 默认值: 80%

说明: 设置电机温度指示工作水平,为电机热容量的百分比。

#### 7P、7Q、7R 和 7S — 模拟输出 A

MVS 有一个模拟输出,可以连接相关设备监视电机性能。

参数 7P 模拟输出 A

![](_page_33_Picture_347.jpeg)

参数 7R 模拟 <sup>A</sup> 最大值

范围: 0% - 600% 默认值: 100%

- 说明: 校准模拟输出上限,使其与在外部电流测量设备上测量的信号相匹配。
- 参数 7S 模拟 <sup>A</sup> 最小值
- 范围: 0% 600% The control of the control of the control of the control of the control of the control of th

说明: 校准模拟输出下限,使其与在外部电流测量设备上测量的信号相匹配。

# 7T~7W — 保留

这些参数保留供日后使用。

# **8** 显示器

可以使用这些参数针对各个用户的需求定制控制器。

#### 8A – 语言

![](_page_34_Picture_293.jpeg)

选项:

说明: 选择控制器将使用哪种语言显示消息和反馈。

#### <span id="page-34-0"></span>8B, 8C – F1 和 F2 按钮功能

![](_page_34_Picture_294.jpeg)

### 8D — 显示电流或功率

![](_page_34_Picture_295.jpeg)

# 8E、8F、8G、8H — 用户可编程屏幕

![](_page_34_Picture_296.jpeg)

- 8G *屏幕左下角* 默认值: 千瓦时
- 8H *屏幕右下角* 默认值: 运行小时数

# 8I、8J、8K 和 8L — 性能图

MVS 使用实时性能图报告重要运行参数的特性。

参数 8I 图形数据

![](_page_35_Picture_312.jpeg)

65A

 $8M -$ 

此调节影响所有基于电流的功能和保护。

8N — 电源参考电压

注意

- 说明: 提供模拟输出和性能图的参考电压。
	-

范围: 100–14000V 默认值: 400V

![](_page_36_Picture_283.jpeg)

此调节影响所有基于电压的功能。

#### **9** 电机数据 **2**

MVS 可以支持两组不同的电机起动数据和停止数据。

如要选择第二组电机数据, 必须把一个可编程输入配置为参数设置选择(参数 6A 和 6F), 当软起动器接收 到起动信号时,必须激活此输入。

只有在软起动器停止时,才能选择要使用哪组电机数据。

# 9A ~ 9E – 第二组电机设置

注意

参数 9A 保留

此参数保留供日后使用。

参数 9B 电机额定电流-2

范围: 5 - 1000 A W 默认值: 100 A

说明: 设置辅电机额定电流。

参数 9C 保留

此参数保留供日后使用。

参数 9D 保留

此参数保留供日后使用。

参数 9E 保留

此参数保留供日后使用。

#### **10** 起动**/**停止方式 **2**

#### 10A ~ 10I – 起动/停止方式 2

参看起动/停止方式 1(参数 2A~2I)了解详细信息。

参数 10A 起动方式-2

选项: 恒定电流 (默认)

说明: 选择软起动方式。

参数 10B 起动斜坡-2

![](_page_36_Picture_284.jpeg)

![](_page_37_Picture_327.jpeg)

#### **11 RTD/PT100**(保留)

此参数组保留供日后使用。

## **12** 滑环电机

可以用这些参数配置软起动器与滑环电机一起使用。

## 12A, 12B – 电机数据 1 斜坡和电机数据 2 斜坡

![](_page_37_Picture_328.jpeg)

# 12C — 转换时间

![](_page_37_Picture_329.jpeg)

# 12D — 滑环减速 范围: 10%-90% およびの かいじょうかい かいこうかい かいこうかん かいこうかん かいこうかん かいこうかん かいこうかん かいこうかん おおし かいこうかん かいこうかん かいじょう こうしゃ あいしゃ あいしゃ はんしゃ はんしゃ かいじょう 说明: 设置在转子电阻器闭合时的导通水平,为全导通的百分比。 设置滑环减速可避免出现电流脉冲,但电机有足够大的速度正常起动。

![](_page_38_Picture_297.jpeg)

# <span id="page-38-0"></span>**16** 保护措施

这些参数定义软起动器如何响应不同的保护事件。 软起动器可以按需要跳闸、发出警告或忽略不同的保护 事件。 把所有保护事件写入事件日志。 针对所有保护采取的默认措施是让软起动器跳闸。

![](_page_38_Picture_4.jpeg)

取消保护机制可能会危及起动器和电机安全,只应在发生紧急情况时采用。

# 16A~16W – 保护措施

小心

![](_page_38_Picture_298.jpeg)

- 16O~16U 保留
- 16V 欠电压
- 16W 过电压

#### **20** 限制

这些参数仅限于在工厂使用,不能供用户使用。

调试

# <span id="page-39-0"></span>**8** 调试

# <span id="page-39-1"></span>**8.1** 调试菜单(工具)

"调试菜单"提供对调试和测试工具的访问。

按 ALT, 然后再按 TOOLS (工具), 打开"工具"。

调试菜单受存取密码保护。

默认存取密码是 0000。

调试菜单导航:

- 按▲或▼按钮翻到下一项或上一项。
- 按 按钮打开一项查看。
- 按<按钮返回上一级菜单。
- 要关闭"调试菜单",需多次按下<。

#### <span id="page-39-2"></span>设置日期和时间

设置日期和时间:

- 1. 打开"调试菜单"。
- 2. 翻到日期/时间屏幕。
- 3. 按 按钮进入编辑模式。
- 4. 按 和 按钮选择要编辑日期或时间的哪个部分。
- 5. 用 ▲ 和 ▼ 按钮更改值。
- 6. 按 按钮保存更改。 MVS 确认更改。 按◀ 按钮取消更改。

仿真工具

软件仿真功能允许你在软起动器不连接电源电压的情况下,测试软起动器的工作情况和控制电路。MVS 有三 种仿真方式:

- 运行仿真 模拟电机起动、运行和停止,确认软起动器和相关设备安装正确。
- 保护仿真:模拟每种保护机制的激活,确认软起动器和相关设备正常响应。
- 输出信号仿真:模拟输出信号,确认输出和相关控制电路正常工作。

仿真工具可通过调试菜单访问。只有在软起动器处于就绪状态,控制电压接通,控制器通电后,才能使用仿 真。

![](_page_39_Picture_26.jpeg)

注意 使用仿真工具需要输入安全密码。 默认存取密码是 0000。

## • 运行仿真

使用运行仿真:

- 1. 打开"调试菜单"。
- 2. 翻到运行仿真, 按 按钮。

运行仿真 就绪 施加起动信号

3. 按 START (起动)按钮, 或者激活起动输入。MVS 仿真起动前检查, 让主接触器闭合(如安装)。 运行 LED 闪烁。

运行仿真 预起动检查 按 STORE(存储)键继续

注意 如果连接了电源电压,显示错误消息。 断开电源电压,继续 下一步。

- 4. 按 按钮。MVS 仿真开始。 运行 LED 闪烁。 运行仿真
- 5. 按 按钮。 MVS 仿真运行。 运行 LED 常亮而不闪烁, 旁路继电器 闭合。
- 6. 按 STOP (停止)按钮, 或者激活停止输入。 MVS 仿真停止。 运行 LED 闪烁,旁路继电器打开。
- 7. 按▶按钮。 就绪 LED 闪烁, 主继电器打开(如安装)。 | | | 运行仿真
- 8. 按 按钮返回调试菜单。

注意

![](_page_40_Picture_8.jpeg)

随时可以按 按钮结束仿真。

#### • 保护仿真

保护仿真:模拟每种保护机制的激活,确认软起动器和相关设备正常响应。

使用保护仿真:

- 1. 打开"调试菜单"。
- 2. 找到保护仿真并按下▶。
- 3. 用▲和▼按钮选择要仿真的保护。
- 4. 按住▶仿真所选的保护。
- 5. 立刻显示屏幕。 软起动器响应取决于保护措施设置(参数设置 16)。

![](_page_40_Picture_339.jpeg)

6. 用▲或▼按钮选择另一种仿真,或者按●退出。

#### 注意

如果软起动已保护跳闸,那么在仿真另一种保护之前,应先复位。如果保护措施设置为"报警并记 录",则不需要复位。

如果保护措施设置为"警告和日志",只有在按 STORE (存储)按钮之后才能查看警告消息。

如果保护措施设置为仅日志,屏幕不显示任何消息,但在日志里增加一条记录。

![](_page_40_Picture_340.jpeg)

运行仿真 注意! 切断主电源 按 STORE (存储)键继续

正在起动 X:XXs 按 STORE (存储)键继续

> 运行仿真 运行 施加停止信号

运行仿真 正在停止 X:XXs 按 STORE(存储)键继续

已停止

### • 输出信号仿真

输出信号仿真:模拟输出信号,确认输出和相关控制电路正常工作。

![](_page_41_Picture_3.jpeg)

如要测试标志操作(电机温度和小/大电流),把输出继电器设置为适当功能,监视继电器的动作。

使用输出信号仿真:

1. 打开"调试菜单"。

注意

- 2. 翻到输出信号仿真, 按▶按钮。
- 3. 用▲和▼按钮选择要仿真的功能,然后按▶按钮。
- 4. 用▲和▼按钮开关信号。 监视输出状态,即可确认工作是否正常。

![](_page_41_Picture_361.jpeg)

模拟输出

5. 按<按钮返回仿真列表。

#### • 模拟输出仿真

模拟输出仿真用▲和▼按钮更改控制器上端子 BIO 和 BII 的模拟输出 电流。

把外接电流测量设备连接到控制器的端子 BIO 和 BII 上。用▲或▼按钮调节显示器左下角的百分比值。电流 测量设备显示的电流应该与显示器右下角显示的电流相等。

#### • 温度传感器状态

此屏幕显示电机热敏电阻和 RTD/PT100 的状态。 http://www.com/product/default/com/product/default/com/product/default/

热敏电阻: 0 RTDs A >G:OOOOOOO S = Shrt H=Hot C=Cld O=Opn

0% 4 mA

![](_page_41_Picture_18.jpeg)

本产品不支持 RTD, 对于 RTD A->G, 此屏幕始终显示 0 (即断开)。

## • 数字 **I/O** 状态

此屏幕显示数字输入和数字输出的当前状态。 数字 I/O 状态

![](_page_41_Picture_22.jpeg)

屏幕第一行显示起动输入、停止输入、复位输入和可编程输入 A 和 B,然后显示 00。 屏幕显示输入 C23~C24 闭合,其他所有输入打开。

屏幕最后一行显示可编程输出 A、固定运行输出、可编程输出 B 和 C,然后显示 000。 屏幕显示所有输出打 开。

#### • 模拟输出和输入状态

注意

此屏幕显示模拟输出和输入的当前状态 模拟 1/0 状态

![](_page_41_Picture_27.jpeg)

本产品不支持输入,此屏幕始终显示输入: ---- %

调试

#### • 复位热保护模型

MVS 的高级热保护模型软件持续监视电机性能。这样, MVS 随时可以计算电机温度,随随时可以成功起动。 必要时可以复位所选电机的热保护模型。

- 1. 打开"调试菜单"。
- 2. 翻到复位热模型, 按▶。
- 3. 在提示确认信息时, 按 STORE (存储)按钮确认, 或按 按钮取消操作。 必须输入存取密码。
- 4. 选择复位, 按 按钮。 选择不复位, 返回上一个屏幕。

![](_page_42_Picture_7.jpeg)

复位

在复位热保护模型之后,屏幕显示确认消息,然后返回上一个屏幕。

![](_page_42_Picture_9.jpeg)

复位电机热保护模型可能有损电机使用寿命,只应在发生紧急情况时采用。

# <span id="page-42-0"></span>**8.2** 低压测试模式

- 1. 把电阻组件的一端夹在非导通 PCB 上 的螺栓上。非导通 PCB 位于相触臂侧 面、长圆形均压电阻上面(从背面看, 位于相触臂左边)。PCB 前面有小钢支 架。
- 2. 让电阻组件的另一端穿过相触臂,位于 三个均压电阻前面,把它夹在相触臂另 一边均压电阻前面的钢支架上(此支架 与非导通 PCB 前面的支架相同)。

![](_page_42_Picture_14.jpeg)

![](_page_42_Picture_15.jpeg)

警告 在低压模式测试之后,确保先把非导通电阻组件与每个相触臂断开,然后再把软起动器连接到 中压电机。- 如果非导通电阻组件仍然连接相触臂,可能会严重损坏软起动器。

要在低压测试模式下操作 MVS:

- 1. 将软起动器与电机和电源隔离。
- 2. 给每个相触臂连接一个非导通电阻组件。
- 3. 将软起动器的 T1、T2 和 T3 连接到额定电流为 5A~20A 的三相电机上。将软起动器的 L1、L2 和 L3 连接 到电压小于 500VAC (频率为 50Hz 或 60Hz) 的三相电源。
- 4. 将参数 1A 电机额定电流设置为电机铭牌上标示的值。
- 5. 接通控制电源和主电源,并用 MVS 起动电机。可以通过控制器或远程控制输入发送起动命令。然后监视 软起动器的屏幕,确认线电流和线电压读数。
- 6. 停止并重新起动电机几次,确认电机是否连续正常工作。

测试完毕之后,将软起动器与电源隔离。把软起动器与电机断开,然后断开控制电压。取下每个相触臂连接 的非导通电阻组件。

# <span id="page-43-0"></span>**9** 维护工具

# <span id="page-43-1"></span>**9.1** 日志菜单

![](_page_43_Figure_3.jpeg)

浏览日志菜单:

- 按 按钮打开日志。
- 按▲和▼按钮翻每个日志里的项。
- 按 按钮查看日志项详细信息。
- 按< 按钮返回上一级菜单。

#### 跳闸日志

跳闸日志存储八个最新跳闸的详细信息,包括跳闸日期和时间。跳闸 1 是最新存储的跳闸,跳闸 8 是存储时 间最长的跳闸。

打开跳闸日志:

- 1. 打开记录菜单。
- 2. 翻到跳闸日志, 按▶按钮。
- 3. 用▲和▼按钮选择要查看哪个跳闸, 按▶按钮显示详细信息。
- 4. 用▲和▼按钮翻看可用的详细信息。

要关闭日志并返回到主屏幕,需多次按下

## 事件日志

事件日志存储起动器的 99 个最新事件(操作、警告和跳闸)的详细信息,有时间戳,包括事件发生日期和 时 间。 事件 1 是最新存储的事件,事件 99 是存储时间最长的事件。

- 打开事件日志: 1. 打开记录菜单。
- 2. 翻到事件日志, 按 按钮。
- 3. 用▲和▼按钮选择要查看的事件, 按▶按钮显示详细信息。

要关闭日志并返回到主屏幕,需多次按下

#### 性能计数器

性能计数器存储起动器工作统计数据:

- 运行时数(使用寿命和上次复位之后的计数器)
- 起动次数(使用寿命和上次复位之后的计数器)
- 电机千瓦时(使用寿命和上次复位之后的计数器)
- 热保护模型复位次数

只有把参数写保护(参数 15B)设置为读写,才能复位可复位的计数器(运行时数、起动次数和电机千瓦时)。 查看计数器:

1. 打开日志菜单。

- 2. 翻到计数器, 按▶按钮。
- 3. 按▲和▼按钮翻计数器。 按▶按钮查看详细信息。
- 4. 如要复位计数器, 按 STORE (存储)按钮(提示时输入存取密码), 然后按▼按钮选择复位。 按 STORE (存储)按钮确认操作。

按【按钮关闭日志,返回主显示器。

# <span id="page-44-0"></span>**10** 操作

![](_page_44_Picture_2.jpeg)

我们建议先在低压电机上测试软起动器,然后才在中压电机上使用软起动器。这样,操作员可以 测试软起动器是否正确连接到辅助设备。

# <span id="page-44-1"></span>**10.1** 用软起动器控制电机

要软起动电机,需按控制器上的 START (起动)按钮,或者激活"起动远程输入"。电机将使用参数 2A 中选择 的起动方式起动。

要软停止电机,需按控制器上的 STOP (停止)按钮, 或者激活"停止远程输入"。电机将使用参数 2H 中选择的 停止方式停止。

要使软起动器跳闸复位,需按控制器上的 RESET (复位)按钮, 或者激活"复位远程输入"。

要使电机忽略参数 2H 停止模式中的设置而滑行停止,需同时按下本地 STOP (停止)和 RESET (复位)按钮。 软起动器将断开电机电源,打开主接触器,使电机滑行停止。

# <span id="page-44-2"></span>**10.2** 用 **MVS** 控制滑环电机

可以利用转子阻抗,通过 MVS 控制滑环电机。

![](_page_44_Figure_11.jpeg)

![](_page_44_Picture_252.jpeg)

![](_page_44_Picture_253.jpeg)

# 调试

1. 按以下步骤配置 MVS:

参数设置:

- 参数 7A *继电器 A 功能*
- 选择转换接触器
- 参数 7B 继电器 A 开延时
	- 把此参数设置为最长时间(5 分:00 秒)。
- 参数 12A 电机数据 <sup>1</sup> 斜坡
	- 选择双坡(用于滑环感应电机控制)
- 参数 12C *转换时间* 默认设置是 150 毫秒。 把此值设置为略大于转换接触器(K3)相闭合时间。
- 参数 12D *滑环减速* 
	- 默认设置是 50%。 把此参数设置得足够大,让电机在转子电阻(R1)旁路后立刻加速,如果设置 得足够小,可以避免电机电流脉冲。
- 2. 在正常负载条件下起动电机,记录在电路有外接转子电阻(RI)的情况下电机达到恒定速度所需的时间。 在电机达到恒定速度之后,立刻停止电机。将参数 7E 更改为记录的时间值。
- 3. 在正常负载条件下起动电机,监视在转换接触器(K3)进行转换并使转子电阻(R1)短路后,电机的速度特性 和电机电流。

如果转换后电机没有立即加速,需增大参数 12D 的设置。 如果转换后电机电流发生突变,需减小参数 12D 的设置。

![](_page_45_Figure_16.jpeg)

![](_page_45_Figure_17.jpeg)

注意

为了让此设备正常工作,只使用第一组电机设置。只使用恒定电流起动方法(参数 2A 起动方 式)。

```
滑环电机连接
```
![](_page_46_Figure_2.jpeg)

![](_page_46_Picture_442.jpeg)

![](_page_46_Picture_443.jpeg)

# <span id="page-47-0"></span>**10.3** 工作状态

# 起动和运行状态

MVS 软起动器有六种工作状态,在每个状态下分别执行下列动作:

![](_page_47_Figure_4.jpeg)

![](_page_47_Picture_262.jpeg)

# 跳闸状态

起动器对跳闸做出的响应,取决于起动器在发生跳闸时所处的状态。

#### • 起动时跳闸(旁路接触器尚未闭合)

![](_page_47_Picture_263.jpeg)

#### • 运行时跳闸(旁路接触器闭合)

![](_page_47_Picture_264.jpeg)

#### • 瞬时过电流第二阶段跳闸

无论起动器处于何种状态,主接触器立刻打开。

# <span id="page-48-0"></span>**10.4** 电机保护

操作

#### 电机、系统和软起动器保护机制

MVS 集成了多种保护功能,确保电机、系统和软起动器安全工作。可以根据安装要求,定制大多数保护功能。 用参数组 4 保护设置控制保护机制激活条件,用参数组 16 保护措施选择软起动器响应。默认响应是让软起 动器跳闸。

#### • 保护协调

检查起动器电源侧的保护设置,确保与软起动器的参数正确协调。

使用熔断器和主接触器时,要根据熔断器和接触器的额定值设置上游断路器的保护参数。如果电流超过最大 断开电流,接触器不得断开。熔断器必须先动作,或者上游断路器瞬时跳闸电流必须小于接触器的最大断开 电流。

如果只使用断路器,请将软起动器的最大瞬时跳闸时设置为 150ms 以下。始终将合适的外部保护继电器与断 路器配合使用,以确保瞬时过电流跳闸功能。

如果电机停止,相触臂不得继续保持电压。在任何情况下都必须安装短路保护设备。

#### • 电机过载保护

MVS 有热模型电机过载保护功能,它监视电机性能,计算电机在所有状态下的温度。此保护基于在参数组 | 和 9 设置的电机信息,热保护模型根据电机的最新工作历史记录(包括上次工作之后的温度上升情况)调节 自身。

![](_page_48_Figure_10.jpeg)

• 电机热模型保护设置

如要用电机热模型启用电机和起动器保护,必须用准确的电机特性信息设置软起动器。

- 1. 根据电机数据表设置参数 1B *锁定转子时间*、IC *锁定转子电流* 和 ID 电机服务系数。
- 2. 采用瞬时过电流保护(参数 4E, 4F),给锁定转子情况提供保护。 参看各个参数了解详细信息。
- 3. 采用瞬时过电流保护第二阶段(参数 4U, 4V), 在发生过电流情况时让断路器或主接触器跳闸。

# <span id="page-49-0"></span>**10.5** 工作反馈

# 显示器

控制器显示各种有关软起动器的性能信息。 屏幕上半部显示(在参数 8D 中选择的)实时电流信息或实时 电机功率信息。用 和 按钮选择屏幕下半部显示的信息。

- 起动器状态
- 用户可编程屏幕
- 电机温度
- 电流
- 电机功率
- 电压
- 上次起动信息
- 日期和时间
- 性能图
- 可控硅导通

注意

在此显示的屏幕显示默认设置。

#### • 起动器状态

起动器状态屏幕显示起动器工作状态详细信息,包括电机电流、功率和温度。

![](_page_49_Picture_238.jpeg)

#### • 可编程屏幕

可以配置 MVS 的用户编程屏幕, 显示有关特定应用的最重要的信息。 用参数 8E 到 8H 选择要显示哪些信 息。

![](_page_49_Figure_21.jpeg)

#### • 电机温度

温度屏幕显示当前使用哪组电机参数,并用总热容量的百分比显示电机温度。

0A 第一组电机设置 M1 000% M2 000%

注意

$$
\boxed{\color{blue}\blacksquare}
$$

M2 xxx%温度不适用于本产品。

## • 电流监视屏幕

电流屏幕显示每相的实时线电流。

![](_page_49_Figure_29.jpeg)

# • 电机功率

电机功率屏幕显示电机功率(kW、HP 和 kVA)和功率因数。

![](_page_50_Picture_210.jpeg)

# • 电压

电压屏幕显示每相的实时线电压。

![](_page_50_Picture_211.jpeg)

#### • 上次起动信息

上次起动信息屏幕显示上次成功起动的详细信息:

- 起动持续时间(秒)
- 最大起动电流(电机额定电流百分比)
- 计算的电机温度升幅

![](_page_50_Picture_212.jpeg)

#### • 日期和时间

时期/时间屏幕显示当前系统日期和时间(24 小时格式)。 要了解设置日期和时间的详细信息,参看设置日 期和时间 第[39](#page-39-2)页。

![](_page_50_Picture_15.jpeg)

## • 性能图

性能图实时显示工作性能。 用参数 8I~8L 选择要显示哪些信息。

![](_page_50_Figure_18.jpeg)

#### • 可控硅导通条形图

可控硅导通条形图显示每相的导通程度。

![](_page_50_Figure_21.jpeg)

# <span id="page-51-0"></span>**11** 故障排除

MVS 提供大量信息,有助操作员确定并排除工作问题。

除了前述电机和负载保护功能,MVS 还详细报告起动器状态。任何内部故障都可能导致软起动器跳闸, 跳闸 日志和事件日志中记录了详细信息。

# <span id="page-51-1"></span>**11.1** 保护响应

在检测到保护条件时,MVS 把保护条件写入事件日志,它可能会跳闸,也可能会发出警告。 软起动器响应 取决于保护措施设置(参数设置 16)。

用户不能调节其中一些保护响应。 这些跳闸通常是外部事件(例如缺相)造成的,也可能是软起动器内部 故障造成的。 这些跳闸没有相关参数,不能设置为警告或日志。

如果 MVS 跳闸,您需要识别并清除触发跳闸的条件,复位软起动器,之后才能重新起动。要将起动器复位, 需按控制器上的 RESET (复位)按钮, 或者激活"复位远程输入"。

如果 MVS 报警,在排除报警原因之后,软起动器自动复位。

## <span id="page-51-2"></span>**11.2** 跳闸消息

下表列出软起动器的保护机制和可能的跳闸原因。部分设置可以用参数设置 4 保护设置 和参数设置 16 保护 措施调节,而其他设置是内置的系统保护,不能设置或调节。

![](_page_51_Picture_333.jpeg)

![](_page_52_Picture_361.jpeg)

![](_page_53_Picture_367.jpeg)

![](_page_54_Picture_240.jpeg)

# **LED** 位置

非导通 LED 和触发 LED 位于电源接口 PCB 上。非导通 LED 在起动过程中应该很暗,当旁路接触器闭合时应 该熄灭。触发 LED 在起动过程中应该亮,在旁路接触器闭合且软起动器进入运行模式之前应该熄灭。

门极驱动适配器 PCB、门极驱动 PCB 和门极驱动触发 PCB 位于各个相触臂功率组件上。

![](_page_54_Figure_5.jpeg)

![](_page_54_Picture_241.jpeg)

# <span id="page-55-0"></span>**11.3** 一般故障

下表说明已知的、但不跳闸或不发出警告的软起动器故障。

![](_page_55_Picture_357.jpeg)

# <span id="page-56-0"></span>**12** 附录

# <span id="page-56-1"></span>**12.1** 参数默认值

如果需要供应商或维修技术员的协助,请在下表上填写所有参数设置。

![](_page_56_Picture_354.jpeg)

![](_page_57_Picture_500.jpeg)

![](_page_58_Picture_427.jpeg)

附录

![](_page_59_Picture_336.jpeg)

# <span id="page-59-0"></span>**12.2** 附件

# 通信接口

MVS 软起动器支持通过易于安装的通信接口进行网络通信。每个软起动器每次可以支持一个通信接口。 可用的协议:

以太网(Profinet、Modbus TCP、Ethernet IP)、Profibus、DeviceNet、Modbus RTU 和 USB。

# • 安装通信模块

通信模块装到控制器背面:

![](_page_59_Picture_8.jpeg)

### 跳闸代码(串行通信网络)

![](_page_59_Picture_337.jpeg)

附录

![](_page_60_Picture_383.jpeg)

# **PC** 软件

WinMaster 是用于控制和监视软起动器的专用软件包。WinMaster 兼容 AuCom 的所有软起动器系列, 适合在 调试过程中进行参数管理。AuCom 具备下列功能:

- 操作控制(起动、停止、复位、快速停止)
- 起动器状态监视(就绪、起动、运行、停止、跳闸)
- 性能监视(电机电流、电机温度)
- 上载参数设置
- 下载参数设置

如要与 MVS 一起使用 WinMaster,必须给软起动器配备 USB 接口 (PIM-USB-01)或 Modbus 接口 (PIM-MB-01)。

#### 其他 **MVS** 附件

可以增强 MVS 起动器功能的其他附件包括:

- RTD 保护继电器
- 电机保护继电器(安装在 MVS 外面)
- 功率表
- 指示灯
- 起动按钮、停止按钮和复位按钮
- 本地/远程选择开关
- 开关柜内部低压部分照明灯
- 开关柜加热器
- 电机加热器电源和接触器
- 控制变压器

注意

- 测量 VT
- 中压/低压控制电源变压器

可以订购其他附件。

#### • **R** 级熔断器

如果指定,可以在软驱动器电源侧安装 R 级熔断器, 给电机支路提供 2 类协调保护和断路保护。应当根据电 机额定电流,在下表中选择合适的熔断器。MVS 型号 V02 至 V07 必须安装有熔断器。

#### 熔断器额定电流:

![](_page_60_Picture_384.jpeg)

#### 熔断器类型代码格式:

![](_page_61_Picture_338.jpeg)

\* 两个并联熔断器

rr = 熔断器 R 额定值

x = 熔断器物理尺寸(根据安装要求选择)

#### 示例:

3.3kV 12R 熔断器:A480R12R-1 或 JCL-B-12R 6.6kV 24R 熔断器: A072B1DARO-24R 或 JCR-B-24R

#### • 功率因数校正

注意

巨

切勿在 MVS 软起动器的输出端连接功率因数补偿电容器。 如果采用静态功率因数补偿法,必须 在软起动器的电源一侧连接补偿电容器。

应该根据电机数据和要求的最终功率因数选择功率因数校正电容。

如果已经使用了功率因数校正电容,根据要求的 kVAr 选择接触器。接触器必须连接到软起动器电源侧。功 率因数校正电容接触器线圈与软起动器接口 PCB 的输出端子 33 和 34 关联。

#### 线路电感

如果软起动器和电机之间的电缆长度超过 200 米,需要连接线路电感。线路电感通常安装在电机电缆软起动 器端的屏蔽外壳中。决定是否需要线路电感的因素有:软起动器型号、系统工作电压、输出电缆长度和电缆 类型。

当使用的电机输出电缆超过 200 米时,请联系当地供应商寻求建议。届时需要提供电缆数据,包括所用电缆 每千米的电容。

#### • 瞬时过压保护

如果设备可能会有瞬时高压,应该安装过压保护。 联系当地供应商了解详情。

#### • 控制电源变压器**(PT/VT)**

MVS 需要一个低压控制电源。如果没有低电压,需要使用变压器。所用变压器的初级电压必须匹配 MV 电源 电压,次级电压必须匹配 MVS 起动器。使用初级和次级都有保护熔断器的 500VA 单相变压器。

### <span id="page-61-0"></span>**12.3** 维护

#### 维护时间表

下表列出最低维护要求。你的维护计划可能规定更频繁的维护。在某些环境条件下(例如有尘土的环境或潮 湿环境),把维护频率提高到每年一次。

![](_page_61_Picture_339.jpeg)

### 需要的工具

可以用下列工具维护 MVS 起动器:

- 内六角扳手(标准公制)
- 16mm 扳手
- 16mm 套筒扳手
- 20Nm 以下扭矩扳手
- #20 梅花头螺丝刀
- 3mm 小平头螺丝刀
- 万用表
- 中压绝缘试验器

# 红外热像

在 MVS 调试完毕,电机满负荷运行之后,拍摄母线和其他重要部件的红外热像。

把当前热像与调试前的热像进行比较,这是维护计划的一部分。

目视检查是否有尘埃和碎屑。

![](_page_63_Picture_0.jpeg)

AUCom